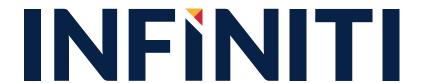

PS
Travel Agent
User Guide

# **Table of Contents**

| 1. Introduction             | 3  |
|-----------------------------|----|
| 2. Login                    | 4  |
| 3. New Booking              | 10 |
| 3.1 Requesting Group Travel | 10 |
| 4. Request Info             | 19 |
| 4.1 View Request            | 19 |
| 4.2 Make Payment            | 22 |
| 4.3 Add Guest               | 26 |
| 4.4 View Bookings           | 29 |
| 4.4.1 Ticket Issuance       | 32 |
| 5. Modify Request           | 34 |
| 5.1 Downsize                | 34 |
| 5.2 Upsize                  | 36 |
| 5.3 Divide                  | 38 |
| 5.4 Change Itinerary        | 39 |
| 5.5 Modification history    | 41 |
| 6. User Account             | 43 |
| 6.1 Edit Profile            | 43 |
| 6.2 Adding user details     | 44 |
| 6.3 Viewing Existing Users  | 47 |
| 7 Reports                   | 48 |
| 7.1 Creating Custom Reports | 48 |
| 7.2 Viewing Saved Reports   | 52 |
| 8 Support                   | 54 |
| 8.1 User guide              | 54 |
| 8.2 Report an issue         | 54 |

# 1. Introduction

You can use GroupRM for bulk bookings and also to create user roles in the application. Based on the user role you choose and register in GroupRM, corresponding responsibilities are given. You can enjoy the benefits of group booking with:

- Timely and prompt responses to your queries
- End to end automation; from requesting fare quotes to entering passengers' names,
   you can now do everything
- A dashboard to view and manage your group bookings

The roles and responsibilities are clearly defined based on the functions you perform.

# 2. Login

You can use the GroupRM to log on and to create user roles in the application.

### To log on to GroupRM

Open GroupRM
 The GroupRM login page appears,

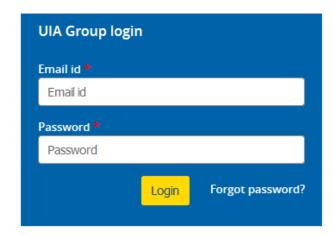

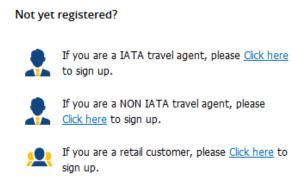

- 2. In the **Email id** box, type your email address
- 3. In the **Password** box, type your password
- 4. Click Login

You are now logged on to GroupRM

5. If you have forgotten the password, click the **Forgot Password**? Link to generate a new one. The Forgot password form appears as below,

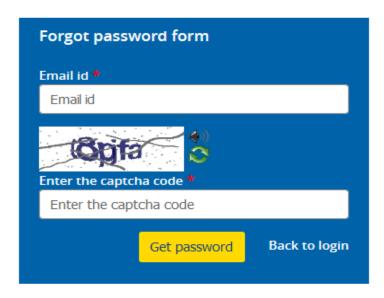

- 4.1. In the Forgot password form area, in the Email id box, type the registered email address
- 4.2. In the **Enter the captcha code** box, type the code shown in the image
- 4.3. Click **Get Password**
- 4.4. An E-mail will be sent to your registered email ID with the link to reset your password. Click on Back to login to go back to login page

### **IATA Travel Agent Registration**

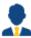

1. Click on the Click here link next to this icon in the login page to register as IATA Travel Agent.

The registration form appears as follows,

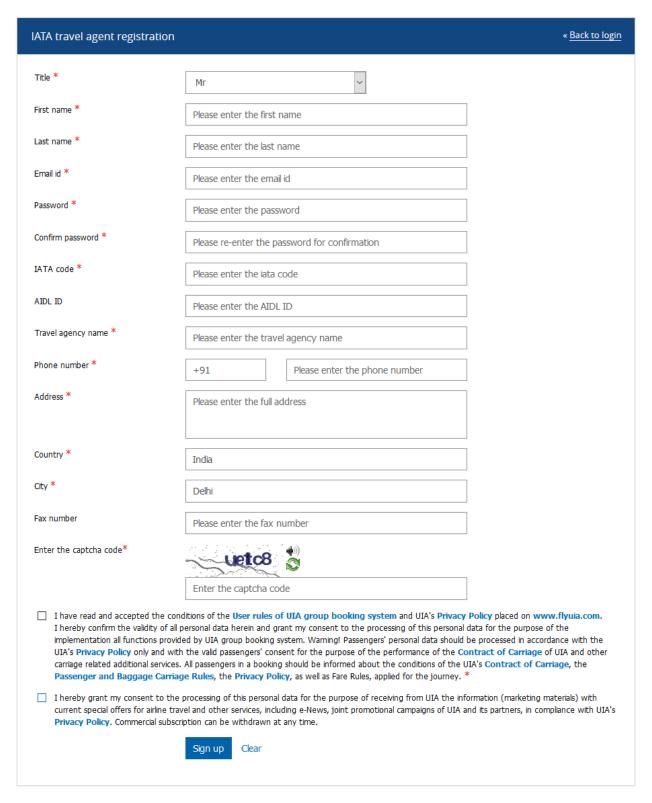

- 2. In the registration form do the following:
  - a. In the **Title** list, click to select the preferred title
  - b. In the **First name** box, type the first name

- c. In the **Last name** box, type the last name
- d. In the **Email Id** box, type the email address.
- e. In the **Password** box, type the password you want to use
- f. In the **Confirm Password** box, type the same password that you typed in the previous
- g. In the **IATA code** box, type the agency's IATA code
- h. In the **AIDL ID** box, enter the AIDL office ID number if applies
- i. In the **Travel Agency name** field, enter the name of the travel agency
- j. In the **Phone number** box, type the phone number
- k. In the **Address** box, type the address
- I. In the Country field, the country will be auto filled based on the GeoIP
- m. In the **City** field, specify city
- n. In the **Fax number** field, enter the fax number
- o. In the **Enter the captcha code** box, type the captcha code you see above the box

**Note** If you are having difficulty reading the code, you can click the <sup>€</sup> icon to reload the captcha code as necessary until there is a code you can read.

### 2. Click Sign Up.

**Note** The airline will review the provided registration details and will activate your account. After this, the user can log on to the Group Optimizer with the credentials specified.

#### **Non - IATA Travel Agent Registration**

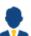

1. Click on the Click here link next to this icon in the login page to register as Non - IATA Travel Agent.

The Non – IATA registration form appears as follows,

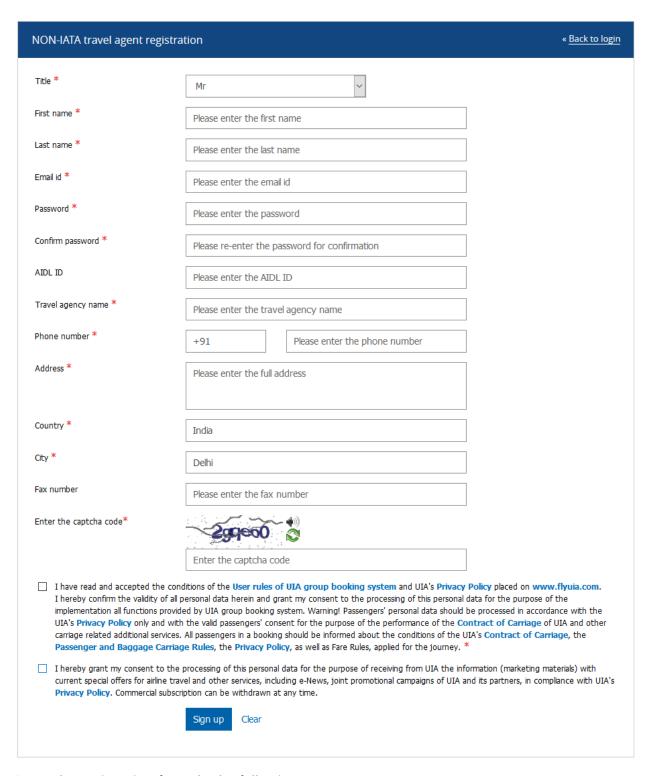

- 2. In the registration form do the following:
  - a. In the **Title** list, click to select the preferred title
  - b. In the **First name** box, type the first name
  - c. In the **Last name** box, type the last name

- d. In the **Email Id** box, type the email address.
- e. In the **Password** box, type the password you want to use
- f. In the **Confirm Password** box, type the same password that you typed in the previous box.
- g. In the **AIDL ID** box, enter the AIDL office ID number if applies
- h. In the **Travel Agency name** field, enter the name of the travel agency
- i. In the **Phone number** box, type the phone number
- j. In the **Address** box, type the address
- k. In the **Country** field, the country will be auto filled based on the GeoIP
- I. In the **City** field, specify city
- m. In the **Fax number** field, enter the fax number
- n. In the **Enter the captcha code** box, type the captcha code you see above the box

**Note** If you are having difficulty reading the code, you can click the captcha code as necessary until there is a code you can read.

### 2. Click **Sign Up**.

**Note** The airline will review the provided registration details and will activate your account. After this, the user can log on to the Group Optimizer with the credentials specified.

# 3. New Booking

### 3.1 Requesting Group Travel

You can request group travel as an ad-hoc group request, series group request or an instant quote request. An ad-hoc is one-time request for travel sent to the airline. Series requests are multiple trips undertaken by the groups over a period of time or for selected days in repetition. An Instant quote request is one-time group request which is instantly priced and followed by immediate actions from the agent.

### To create an ad-hoc group travel request

**1.** On the New booking menu, click the **Ad-hoc group request**The Ad-hoc group request page appears,

| Adhoc group request | •             |                            |             |                |                    |
|---------------------|---------------|----------------------------|-------------|----------------|--------------------|
| Group name *        |               |                            |             |                |                    |
| Group name          |               |                            |             |                |                    |
| One-way Round-trip  | ++ Multi-city |                            |             |                |                    |
| Origin *            | Destination   | *                          | Departure d | ate *          | Return date *      |
| Enter origin city   | Enter desti   | Enter destination city     |             | departure date | Select return date |
| No of guests *      |               | Expected fare / pax (Taxes | included)   | Cabin          | Group category *   |
| Adult A Child       | Infant        | USD V Expected far         | e / pax     | Economy        | Select             |
| Remarks             |               |                            |             |                |                    |
|                     |               |                            |             |                |                    |
|                     |               |                            |             |                |                    |
|                     |               | SUE                        | BMIT        |                |                    |

- 2. Enter the group name in **Group name** box
- 3. To select the travel type, click on **One-way** or **Round-trip** or **Multi-city**
- 4. In the **Origin** box, type the city you want to start from
- 5. In the **Destination** box, type the city you want to go to
- 6. In the **Onward/Departure date** and **Return date** (for **Round-trip**) boxes, click to select the desired start and return date for your travel
- 7. Repeat steps 6-8 as needed for Multi-city requests
- 8. In the **No of guests** box, type the number of **Adults, Children and Infants**
- 9. In the **Expected fare** box, enter the expected fare in **Per pax** box
- 10. In the Cabin box, select the cabin type from drop down list
- 11. Select an appropriate **Group category** type from the drop down list
- 12. In the **Remarks** box, type any other specifications you have about the group request
- 13. Click on **Submit** to forward the request details to the Group Desk to review and respond. A request ID is generated for tracking purpose

### To create a series group travel request

On the New booking menu, click the Series group request
 The Series group request page appears as below,

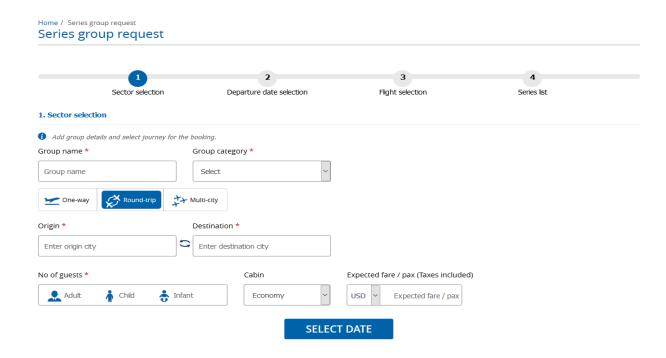

- 2. Series group request will have four sections as below,
  - 2.1. Sector selection
  - 2.2. Departure date selection
  - 2.3. Flight selection
  - 2.4. Series list
- 3. In **Sector selection** section,
  - 3.1. Enter the group name in **Group name** box
  - 3.2. Select the appropriate **Group category** type from the drop down list.
  - 3.3. To select the travel type, click on **One-way, Round-trip** or **Multi city**.
  - 3.4. In the **Origin box**, type the city you want to start from.
  - 3.5. In the **Destination box**, type the city where you want to go.
  - 3.6. In the **No of guests box**, type the number of **Adults, Children** and **Infant** travelling.
  - 3.7. Select the preferred cabin from the **Cabin** list (i.e., Economy or Business).
  - 3.8. In the **Expected fare** box, enter the fare which you expect. The Expected fare includes the Tax as well.

- 3. Click on Select date to go Departure date section
- 4. Departure date section appears as,

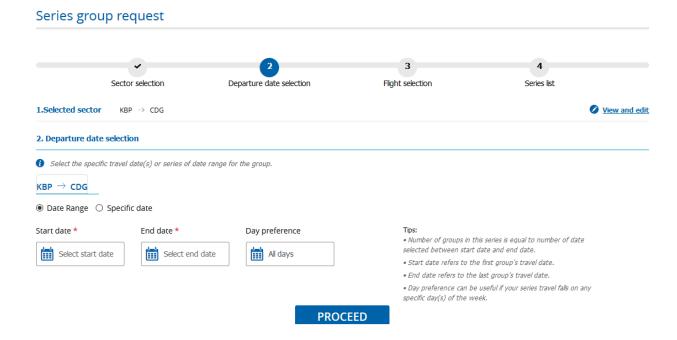

- 4.1. Click on option to go back to **Sector section** to view or modify the sector or no of guest details
- 4.2. In **Departure date** selection window,
  - 4.2.1. Click **Date range** or **Specific date** for the group
  - 4.2.2. Provide the start date and end date for onward journey by clicking on respective boxes. Also, select the preferred days from **Day preference** box
  - 4.2.3. Click on **Proceed** to select the dates for return journey

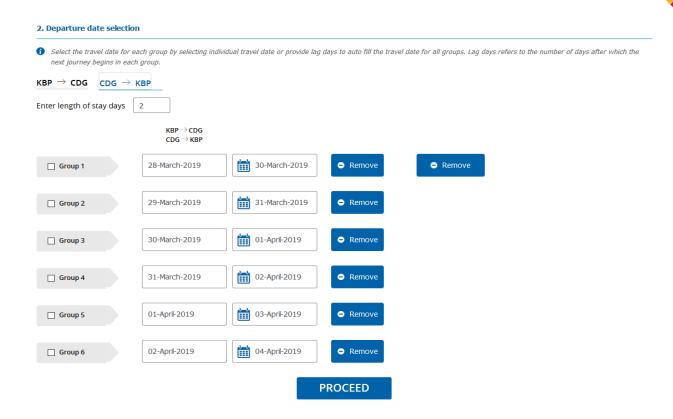

- 4.2.4. Enter no of lag days in given box so that system will calculate the return journey date and the same will display in respective group's return journey date box. Click on
- to edit/ enter the return journey date to any group in the request
- 4.3. Click on **Proceed** to select the preferred flight in Flight selection page
- 5. Flight selection section will appear as,

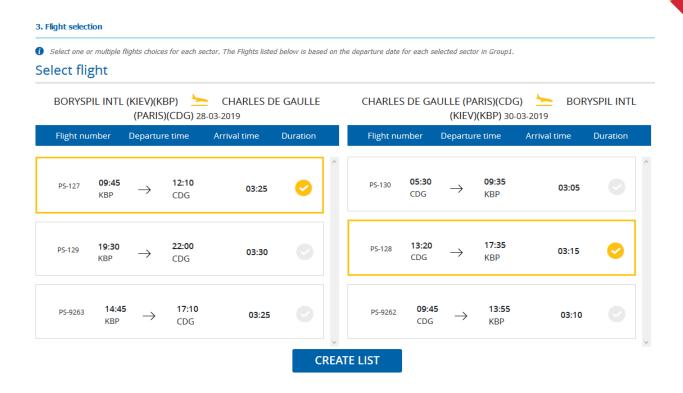

- 5.1. Select the preferred flights for onward and return journey. Click on Create list to verify the groups list in **Series list** page.
- 6. Series list page appears as,

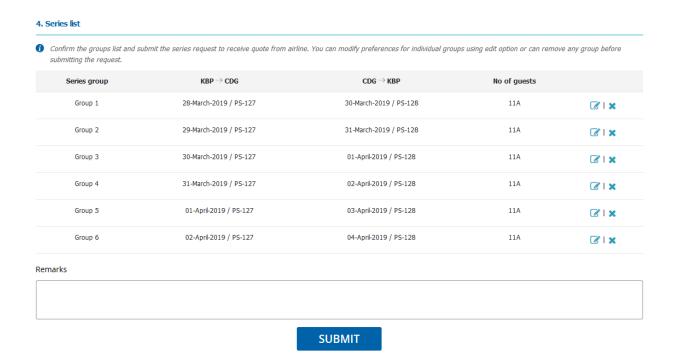

15

Note You can click the **☑** icon to edit or **※** to delete the selections accordingly.

- 7. In the Remarks box, type any other specifications you have about the group request
- 8. Click Submit

A request ID will generate for your reference. This submitted request is reviewed by your Group Desk and fare will be quoted.

#### To create an Instant Quote

1. On the **New booking** menu, click the **Instant Quote** request

The Instant Quote request page appears as below,

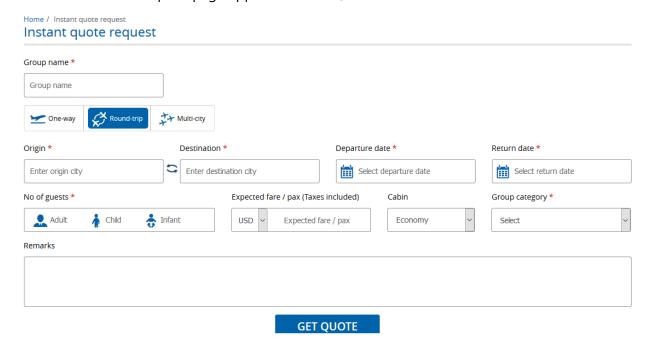

- 2. Enter the group name in **Group name** box
- 3. To select the travel type, click on **One-way** or **Round-trip** or **Multi-city**
- 4. In the **Origin** box, type the city you want to start from
- 5. In the **Destination** box, type the city you want to go to
- 6. In the **Onward/Departure date** and **Return date** (for **Round-trip**) boxes, click to select the desired start and return date for your travel

- 7. Repeat steps 6-8 as needed for Multi-city requests
- 8. In the No of guests box, type the number of Adults, Children and Infants
- 9. In the **Expected fare** box, select the currency type from the drop down list and enter the expected fare in **Per pax** box
- 10. In the Cabin box, select the cabin type from drop down list
  Select an appropriate Group category type from the drop down list
- 11. Select the desired flight under the **Select flight** segment
- 12. In the **Remarks** box, type any other specifications you have about the group request
- 13. Click on **Get Quote**
- 14. For the selected flight, the fare will be displayed along with the travel request information. The page will be displayed as below,

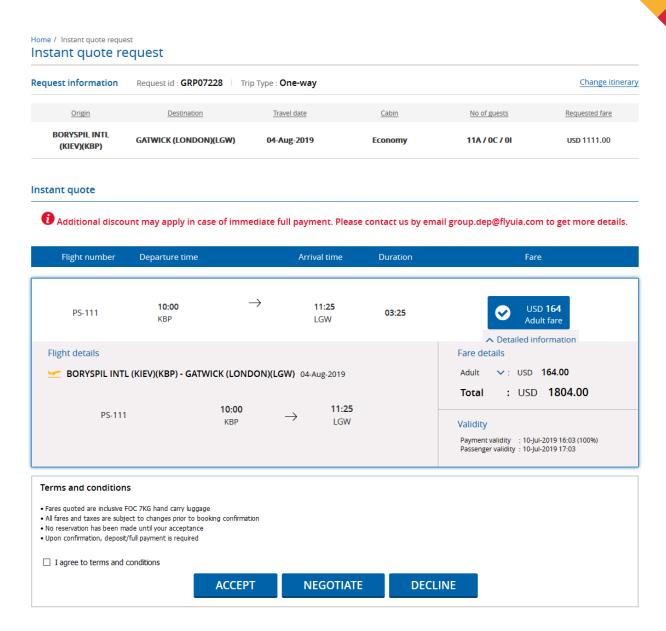

- 15. Upon clicking the Detailed information, the information about the fare breakup, payment validity and passenger validity will be displayed
- 16. Check the **Terms and conditions** check-box
- 17. Click Accept

### To Negotiate

1. To Negotiate the provided fare, click Negotiate button.

The Negotiation window will appear as follows,

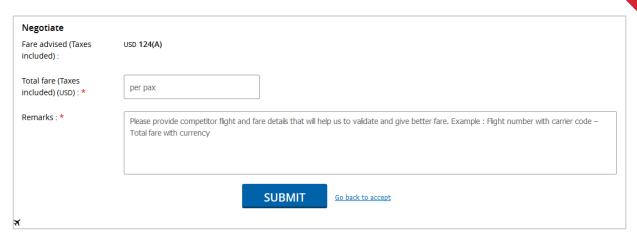

- 2. Enter the expected fare in **Total fare (Taxes included)** field
- 3. Provide the Remarks in the specified field
- 4. Click Submit

## 4. Request Info

### 4.1 View Request

1. On the **Request Info** menu, click the **View request** 

The View Request page appears,

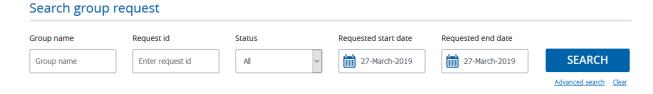

- 2. In the **Group name**, enter the name of the <u>group</u>
- 3. In the **Request ID**, enter the request ID details
- 4. In the Status list, select the request status you want to search for
- 5. In the **Requested start date** and **Requested end date** fields, specify the respective dates
- 6. Click **Advanced search**, for more options for your view request

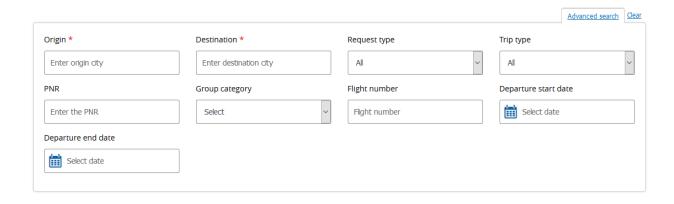

#### 7. Click Search

The list will appear as follows,

### View request

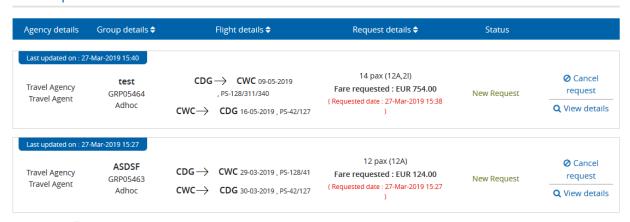

The window will appear as follows,

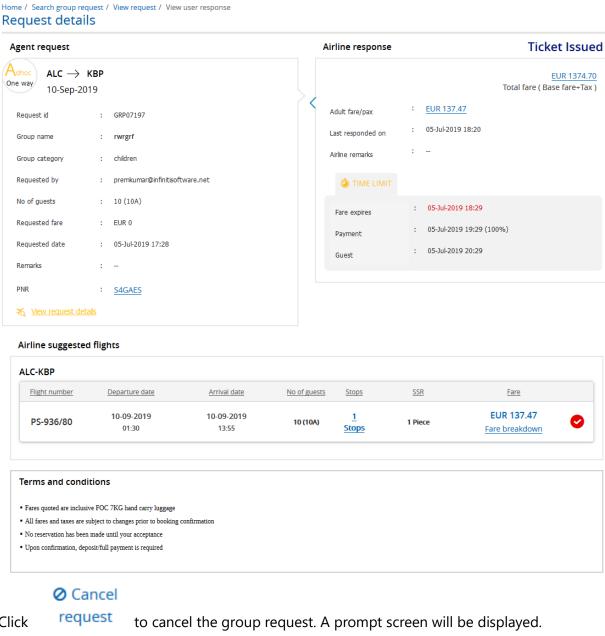

9. Click

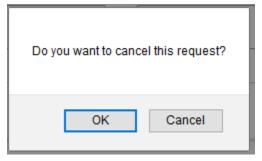

Upon clicking **OK**, the following window will appear as follows,

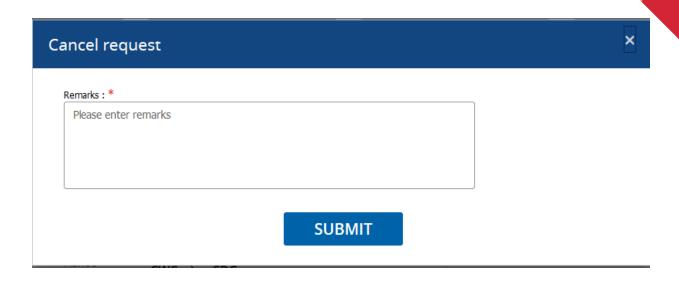

Enter the remarks in the **Remarks** field and click **Submit** 

### 4.2 Make Payment

1. On the **Request Info** menu, click the **Make Payment** 

The Make Payment page appears,

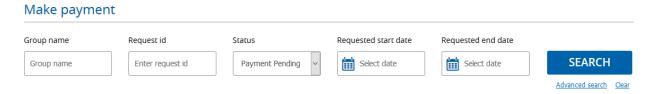

- 2. In the **Group name**, enter the name of the group
- 3. In the **Request ID**, enter the request ID details
- 4. In the **Status** list, select the request status you want to search for
- 5. In the **Requested start date** and **Requested end date** fields, specify the respective dates
- 6. Click **Advanced search**, for more options for your view request

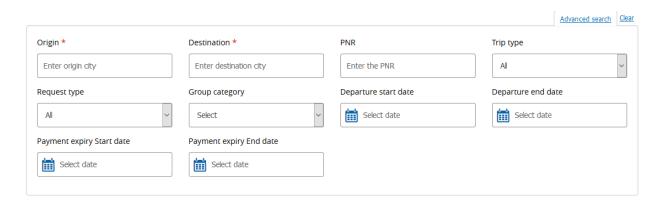

#### 7. Click **Search**

The list will appear as follows,

#### Request

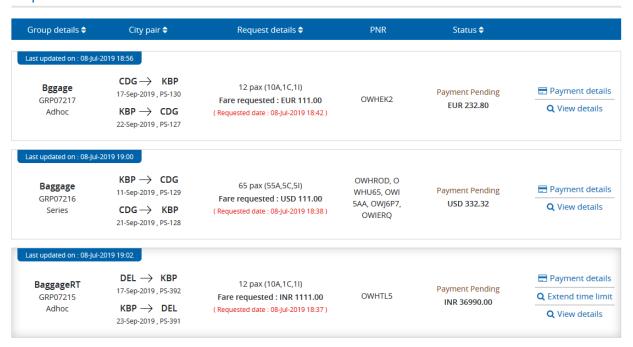

### 8. Click Payment details

The following window will appear as follows,

Home / Make payment / Request / Payment summary
Payment summary

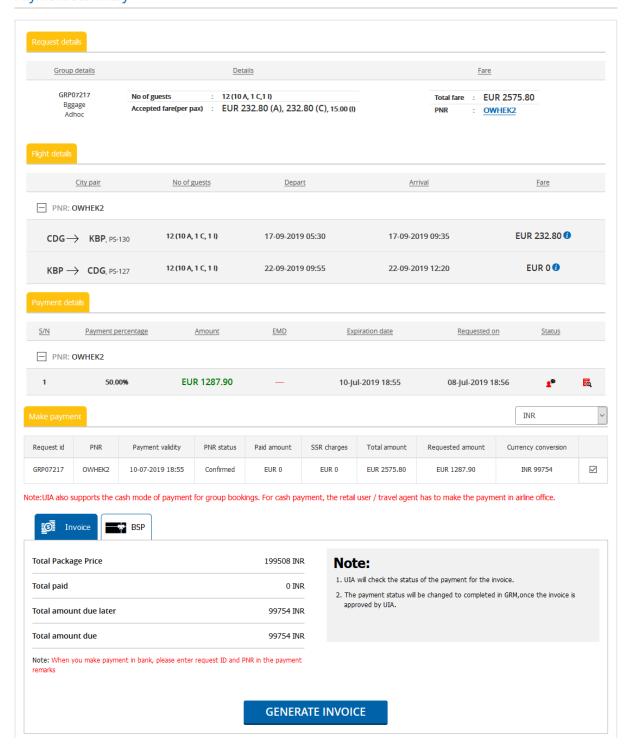

- 8.1. Select the **currency type** from the drop-down
- 8.2. Click Generate Invoice to generate the invoice under Invoice payment mode

8.3. Click **BSP payment** for BSP payment mode.

The following window will appear as follows,

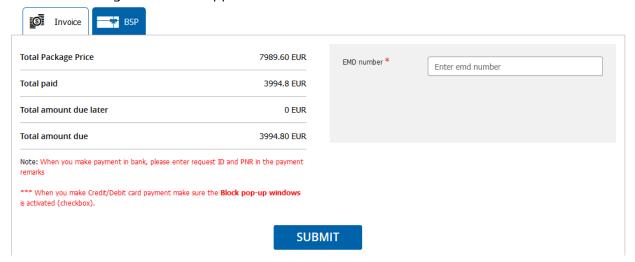

8.4. Enter the **EMD number** in the respective field and Click **Submit** 

### 9. Click View Details

The following window will appear as follows,

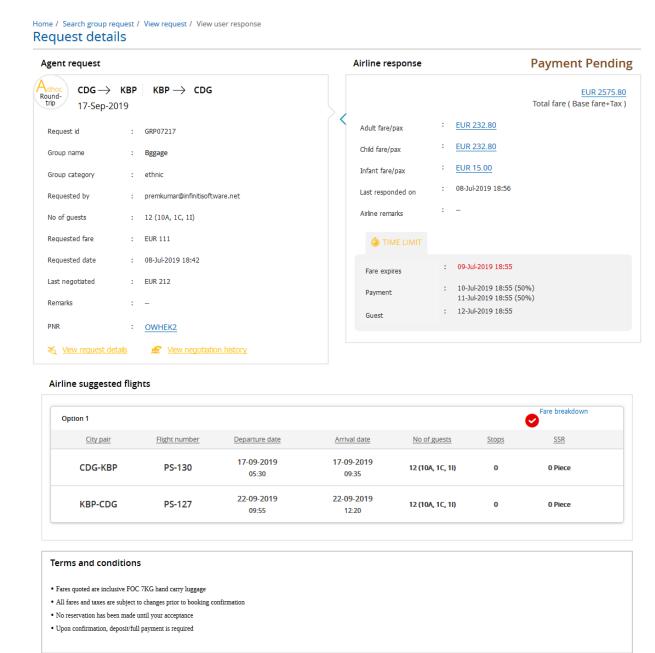

### 4.3 Add Guest

1. On the **Request Info** menu, click the **Add Guest** 

The Add Guest page appears,

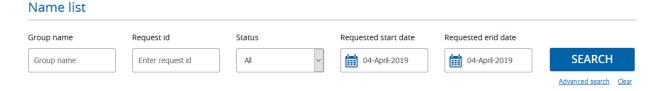

- 2. In the **Group name**, enter the name of the group
- 3. In the **Request ID**, enter the request ID details
- 4. In the **Status** list, select the request status you want to search for
- In the Requested start date and Requested end date fields, specify the respective dates
- 6. Click **Advanced search**, for more options for your view request

The window will appear as follows,

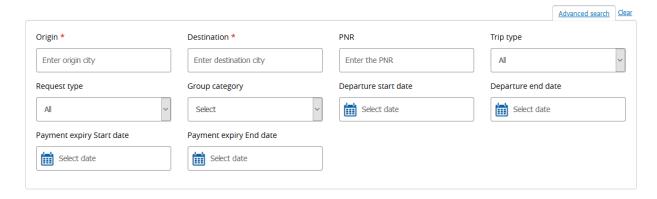

7. Click Search

The window will appear as follows,

#### Request

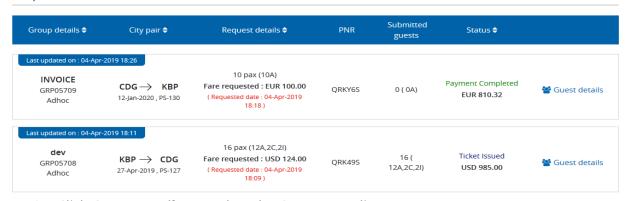

8. Click **Guest Details** to update the Guest name list

The window will appear as follows,

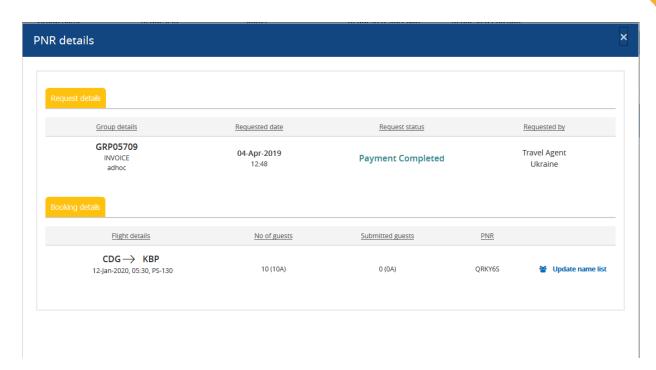

Under Booking details segment, click **Update name list** The window will appear as follows,

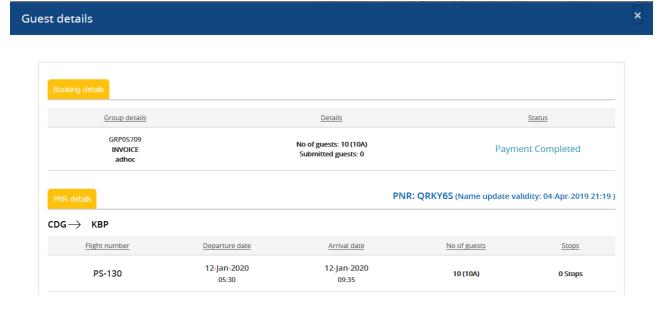

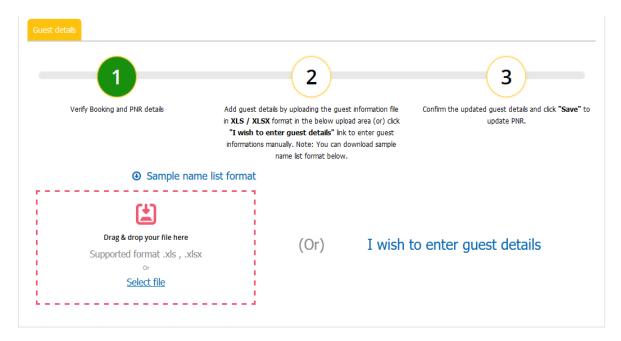

- 10. If you want to upload the name list, click **Select file**
- 11. If you want to enter the guest details manually, click **I wish to enter guest details**The window will appear as follows,

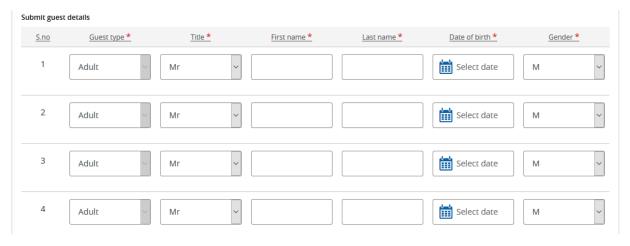

# 4.4 View Bookings

1. On the **Request Info** menu, click the **View Bookings** 

The View Bookings page appears,

#### View bookings

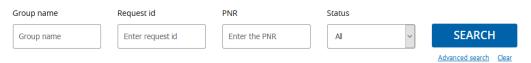

- 2. In the **Group name**, enter the name of the group
- 3. In the **Request ID**, enter the request ID details
- 4. In the **PNR**, specify the PNR
- 5. In the **Status** list, select the request status you want to search for
- 6. Click **Advanced search**, for more options for your view request

The window will appear as follows,

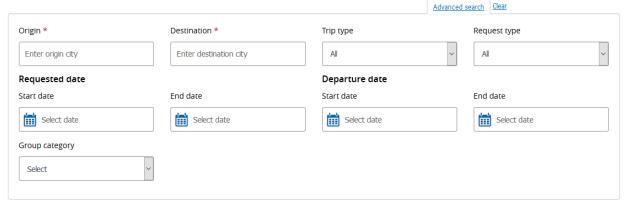

#### 7. Click Search

The window will appear as follows,

#### Request

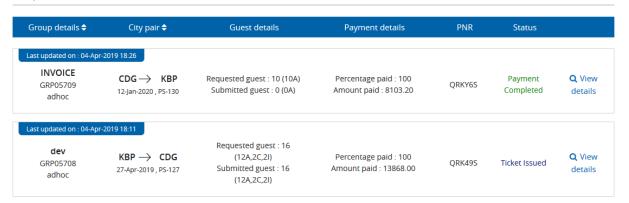

#### 8. Click View Details

The window will appear as follows,

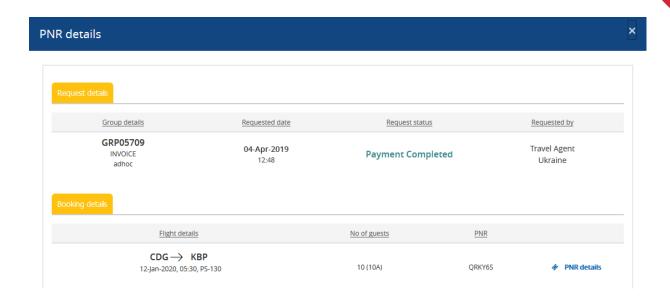

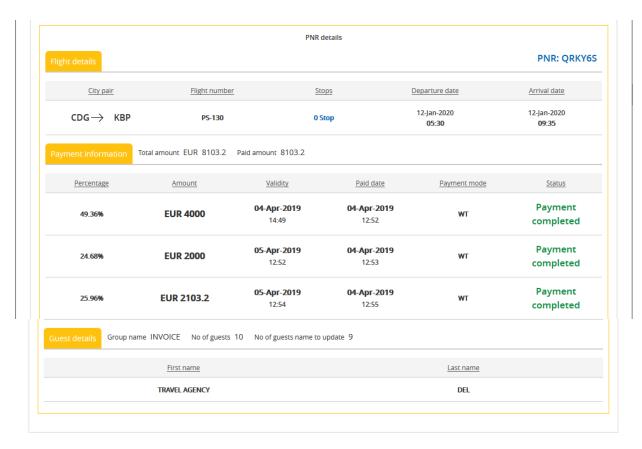

### 4.4.1 Ticket Issuance

The travel agents can issue the tickets if guest details are submitted.

#### Request

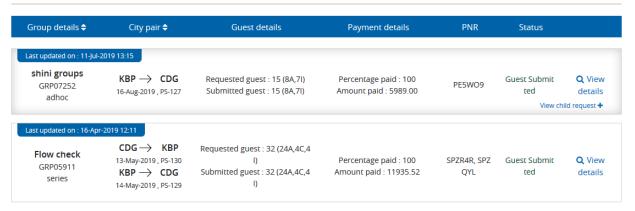

#### 1. Click View Details

The window will appear as follows,

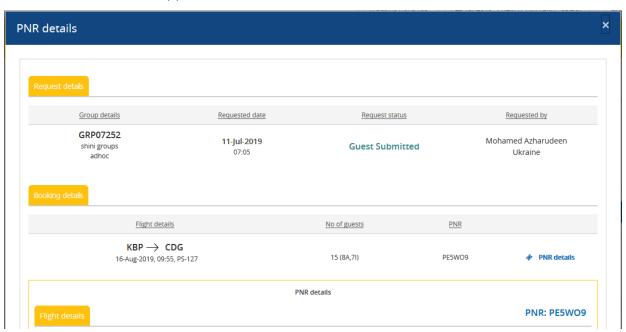

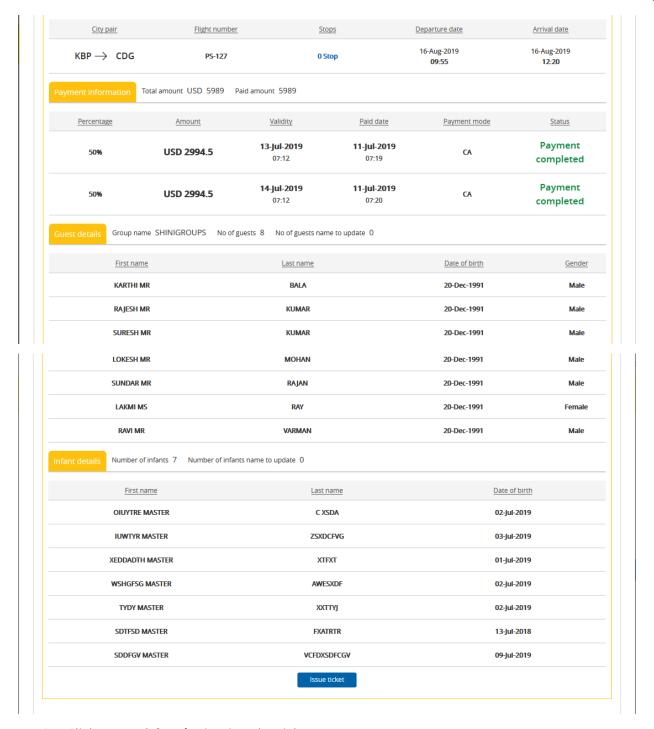

- 2. Click **Issue ticket** for issuing the ticket
- 3. Upon successful issuance, a popup will appear stating that ticket issued successfully.

# 5. Modify Request

### 5.1 Downsize

You have an option to modify the size of the group traveling after the request has been raised.

### To downsize request

1. On the **Modify request** menu, click **Downsize** 

The request details will appear as follows,

#### Downsize Group name PNR Request id Status **SEARCH** Group name Enter request id Enter the PNR All Advanced search Clear Request Group details 🗢 City pair **♦** Number of guests Group change request INVOICE GRP05709 CDG → KBP 12-Jan-2020, PS-130 10 pax (10A) Payment Completed adhoc ast updated on : 04-Apr-2019 18:16 **TRAVEL** GRP05707 CDG → KBP 12-Jan-2020, PS-130 10 pax (10A) Downsize Payment Pending adhoc

NOTE Click **Downsize**, enter the new guest details

NOTE Click **Send request**, to send for airline approval

- 2. In the **Group name**, enter the name of the group
- 3. In the **Request ID**, enter the request ID details
- 4. In the **PNR**, enter the PNR
- 5. In the **Status** list, select the request status you want to search for
- 6. Click **Advanced search**, for more options

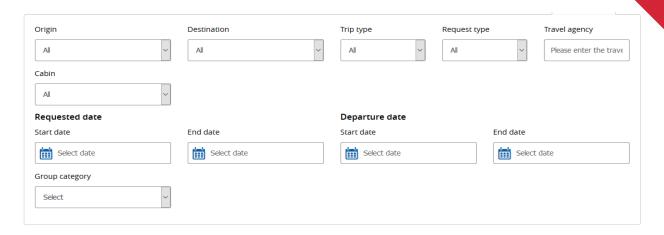

- 7. Click Search
- 8. Click **Downsize**

The window will appear as follows,

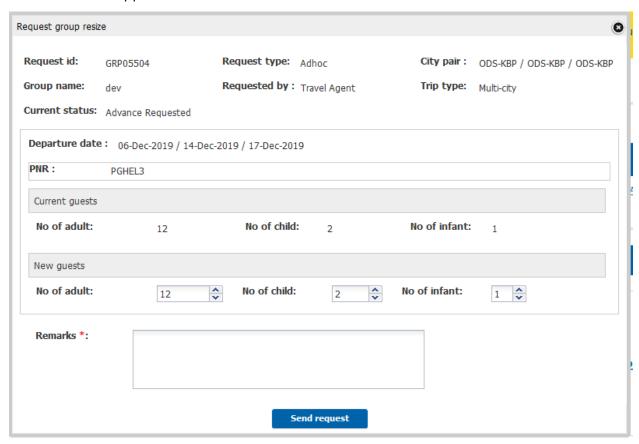

Note: The agent should enter the pax count under the respective fields which should be retained (not the downsize count) after downsizing the request

9. Click **Send request**, to send for airline approval

### 5.2 Upsize

You have an option to Upsize the size of the group traveling after the request has been raised.

#### To upsize a request

1. On the **Modify request** menu, click **Upsize** 

The request details will appear as follows,

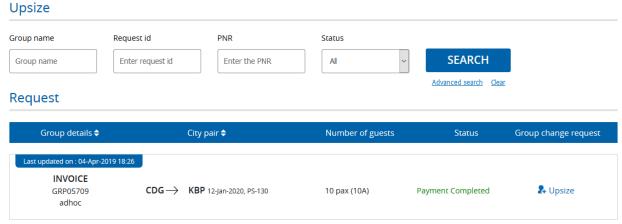

- 2. In the **Group name**, enter the name of the group
- 3. In the **Request ID**, enter the request ID details
- 4. In the PNR, enter the PNR
- 5. In the **Status** list, select the request status you want to search for
- 6. Click **Advanced search**, for more options for your payment process request

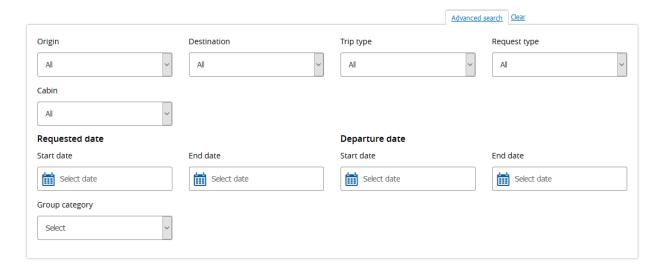

7. Click Search

# 8. Click **Upsize**

The Raise new group request window appears, displaying the data (Request ID, Group name, Market/Sector/City pair, Travel date, Flight number and passengers) of the original (parent) request

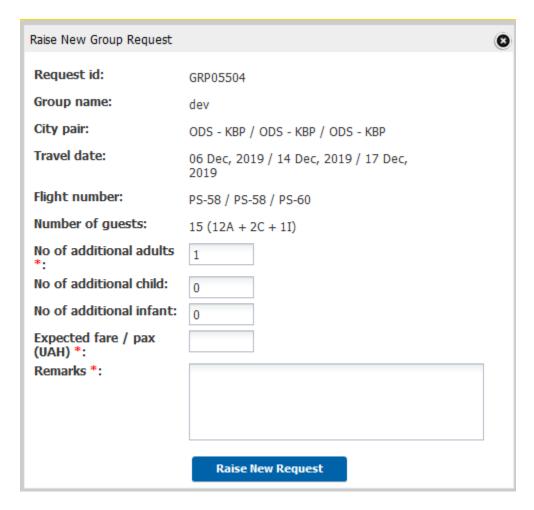

Enter the number of additional passengers and appropriate remarks and click Raise New
 Request. The new request for the additional group seats is created

# 5.3 Divide

You can divide the group of behalf of agent by doing the following action.

To divide request

1. On the **Modify request** menu, click **Divide** 

The divide details will appear as follows,

# Divide

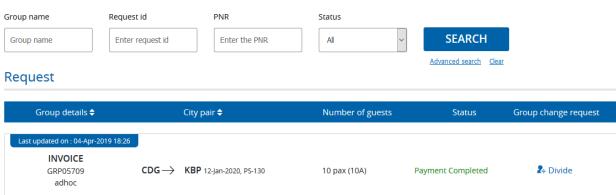

- 2. In the **Group name**, enter the name of the group
- 3. In the **Request ID**, enter the request ID details
- 4. In the PNR, enter the PNR
- 5. In the **Status** list, select the request status you want to search for
- 6. Click **Advanced search**, for more options for your payment process request

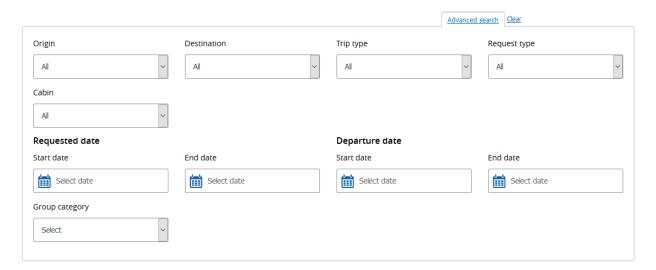

- 7. Click Search
- 8. Click Divide

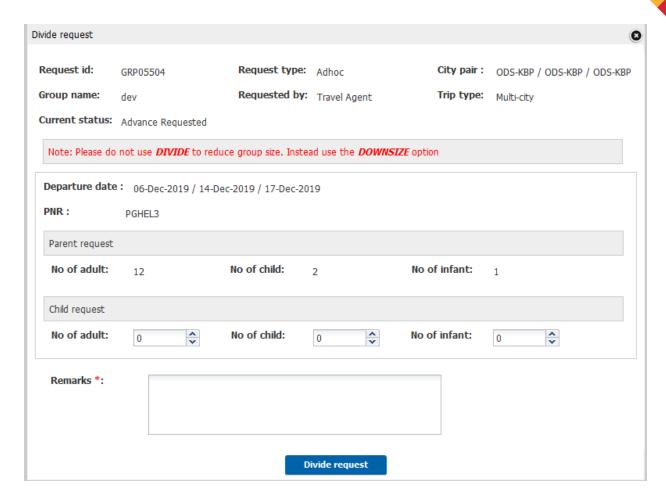

- 9. In the **No. of adult** text box, type the number of adults that the user want to divide it to new group
- 10. In the **No of child** and **No of infant** box, enter the number of child and number of infant
- 11. In the **Remarks** textbox, enter the remarks for dividing the group
- 12. Click **Divide Request**

# 5.4 Change Itinerary

You have the option to change the itinerary of the travel request which was requested

# **To Change Itinerary**

On the Modify request menu, click Change Itinerary
 The request details will appear as follows,

# Change itinerary

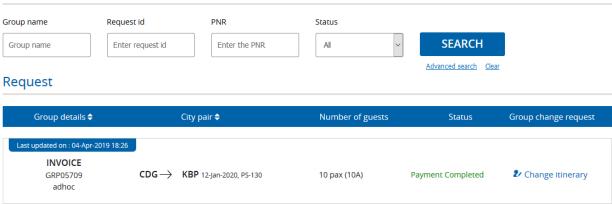

- 2. In the **Group name**, enter the name of the <u>group</u>
- 3. In the **Request ID**, enter the request ID details
- 4. In the PNR, enter the PNR
- 5. In the Status list, select the request status you want to search for
- 6. Click **Advanced search**, for more options

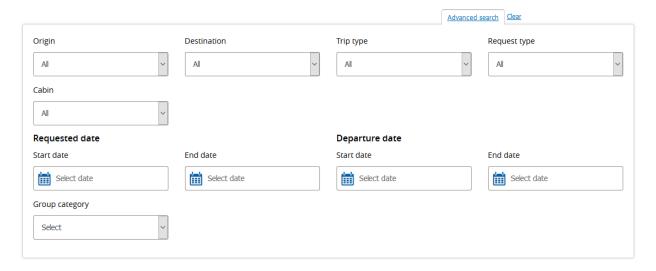

- 7. Click **Search**
- 8. Click on **Change Itinerary** to view itinerary details of a particular request

The window will appear for the particular request.

9. After modifying the details, click **Submit** 

# 5.5 Modification history

This page enables you to check for request modification history details. You also can check for child request details.

# To view modify history of a request

1. On the **Response** menu, click the **Modify request** 

The modify request page appears,

# **Modification history**

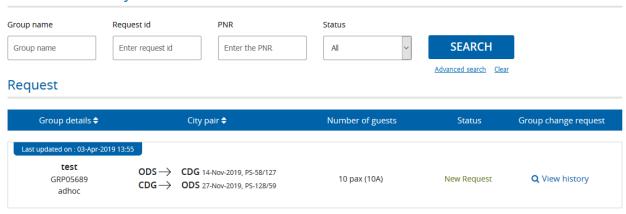

- 2. In the **Group name**, enter the name of the group
- 3. In the **Request ID**, enter the request ID details
- 4. In the PNR, enter the PNR
- 5. In the **Status** list, select the request status you want to search for
- 6. Click **Advanced search**, for more options for your payment process request

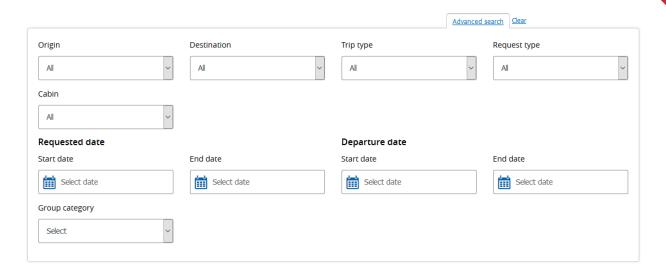

# 7. Click Search

Request details will appear,

# Request

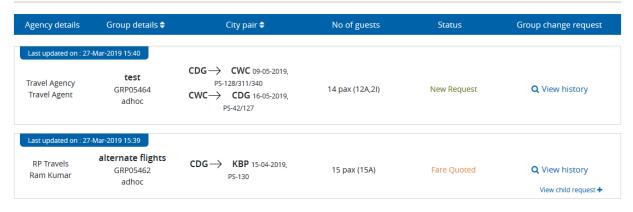

- 8. Click on View history to view modify history details of a particular request
- 9. Click on View child request + to view child request details

# 6. User Account

# 6.1 Edit Profile

You can Edit your profile to view or change your personal details and email settings.

## To edit the users

On the **User** details menu, click **Edit profile** The Edit Profile page appears as follows,

# Home / Edit Profile Edit Profile

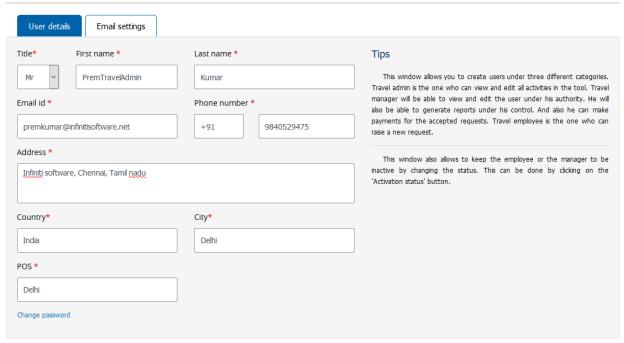

## SAVE CHANGES

- 2. The Profile screen is displayed containing your current personal information. To change the information, type the details, or select the desired option in the available list for:
  - Title
  - First name
  - Last name
  - Email id
  - Phone number
  - Address

- Country
- City
- POS

# 3. Click Save Changes

Your modified user details are saved.

# 6.2 Adding user details

You can add users of the airline to the tool to give them access to the application.

#### To add the users

1. On the User details menu, click Add user

#### Add user

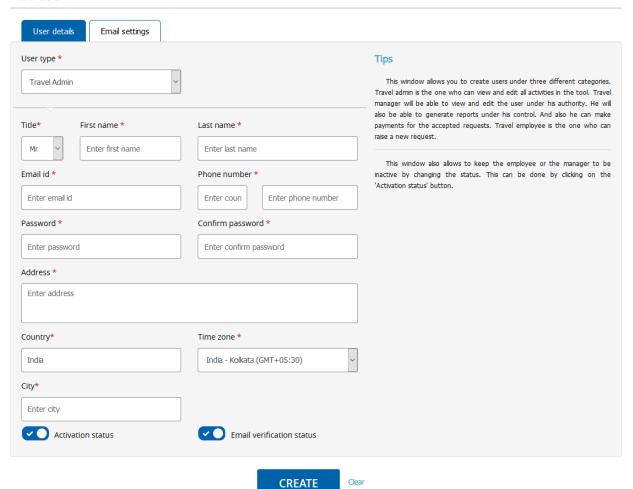

44

- 2. In the User type list, click to select Travel Admin or Travel employee. These User types determine the functionality available to the user within the system
- 3. Type the details, or select an option in the available list for:
  - Title
  - First name
  - Last name
  - Email id
  - Phone/Mobile number
  - Password
  - Confirm password
  - Address
  - Time zone
  - Country
  - City
- 4. Click **Activation status** as appropriate. A check mark with the white circle to the right indicates an active user, whereas the white circle to the left followed by an "X" indicates a user who is inactive.

Click **Email settings.** The email settings display appears,

## Home / Add user Add user

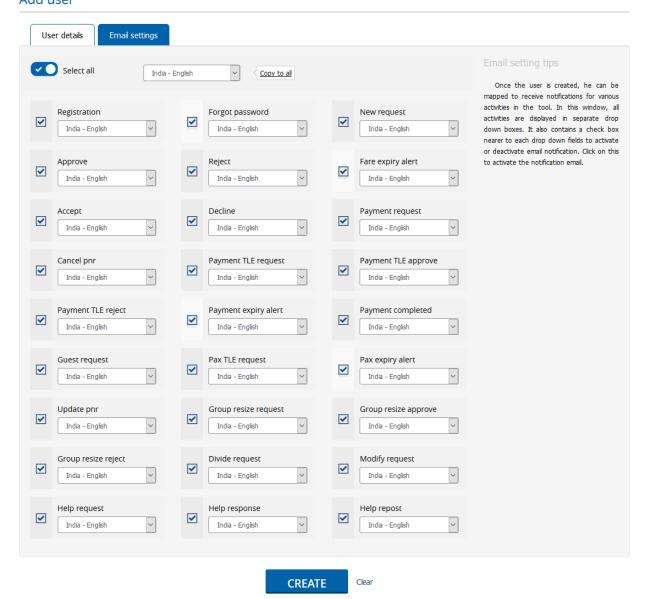

6. Select all options for which you require appropriate mails to be received. If applicable, you will also be able to select the desired language for each correspondence.

The email settings for receiving notifications from the users are set

7. Click Create User

A new user account is added.

# 6.3 Viewing Existing Users

You can use **View user** to view the list of users registered with the application.

## To view the users

 On the User details menu, point to User and then click View user. The details for the list of users appear as follows,

#### View users Email id Country **SEARCH** Please enter the email id Enter country Advanced search Clear Users Contact person **♦** Agency details 🗢 Email verification \$ Status **♦** Mr Travel Employee Travel Agency Active Travel Employee Active Q Edit ( Registered date : 16-Jun-2014 05:30:00 ) India travelemployee@infinitisoftware.net

- 2. In the **Email id** field, type the mail id
- 3. In the **County** field, type the name of the country

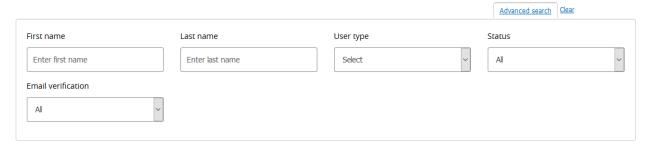

- 4. Click Advanced search, for more options for your view users
- 5. Click Q Edit icon in the desired user itinerary Modify the user details as necessary.
- 6. Click Update

The new user details are saved and updated in the user's list.

# 7 Reports

# 7.1 Creating Custom Reports

You can use **Create custom reports** to extract data associated with pre-defined subsets of information.

There are three types of custom reports that you can create:

- **Group request** This report will show the details of requests raised within the tool
- Group tracking You can create this report to illustrate details about the requests at
  different stages in the tool. For example, total number of requests processed, total
  number of requests that are yet to be processed, total number of requests that have
  been confirmed, etc
- **Standard report** -This will generate a report containing pre-specified data; it is useful for rapid report generation.

# To create custom reports

On the Reports menu, point to Custom report and then click Create custom report.
 The report type panel appears,

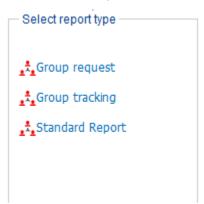

2. Click the appropriate description to select any one of the reports described above The Field selection area appears,

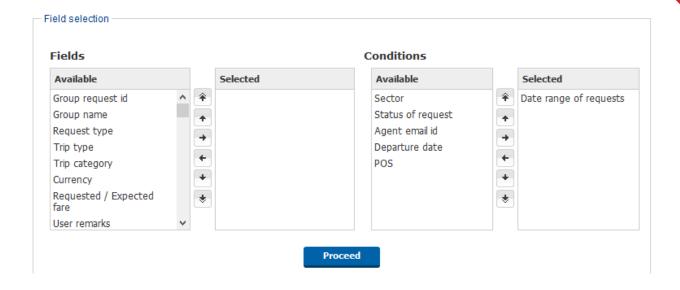

The **Fields** are the available data that can be shown in the resulting report, and the **Conditions** allows you to specify the criteria for the data that will be included in the report.

3. In the **Field selection** area do the following:

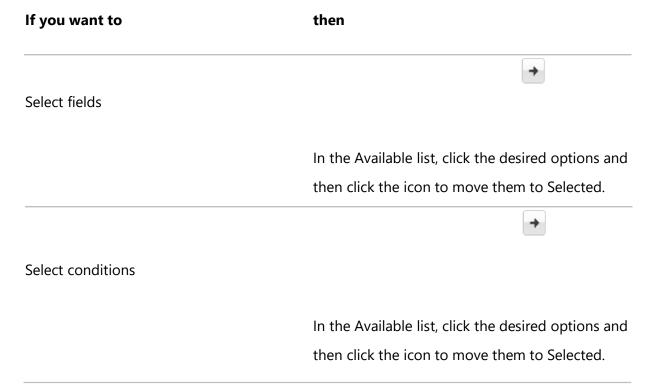

Note You can use the arrows to select and prioritize the Fields and Conditions or drag-and-drop the items according to your preferences. The following describes the usage and function of the arrows:

- Moves the option to selected items
- Moves the option back to Available items
- Moves the item upward by one level in the list
- Moves the item downward by one level in the list
- Moves the item to the beginning of the list
- Moves the item to the bottom of the list

# 3. Click Proceed

The Field selection page appears,

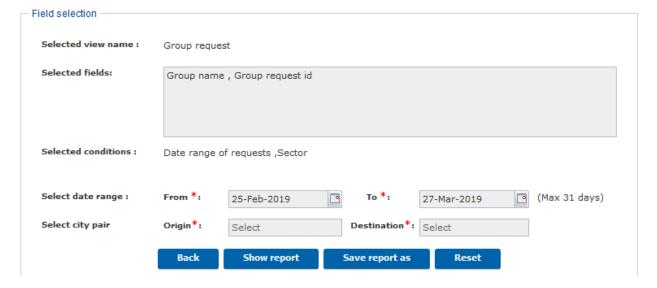

5. In the Select date range area do the following:

| If you want to        | Then                                     |                     |
|-----------------------|------------------------------------------|---------------------|
| Select the start date | In the From box,                         |                     |
|                       | click                                    | to select the date. |
| Select the end date   | In the To box, click to select the date. |                     |

6. In the **Status** list, click on drop down to select a status for the report

## **Notes**

- If you want to see the custom report before saving, click **Show report**
- If you want to change the options in the custom report, click **Reset** and repeat steps 4-6 to update the report with the desired changes
- 7. Provide the values for any other Conditions you selected
- 8. Click Save report as

The Save report window appears,

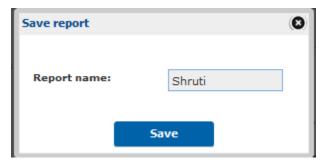

- 9. In the **Report name box**, type the name you want to give the report
- 10. Click **Save**

The custom report is saved and you can generate it whenever you require.

# 7.2 Viewing Saved Reports

You can use **View saved report** to view the custom reports.

## To view the custom report

 On the Reports menu, point to Custom Report and then click View saved report. A page appears,

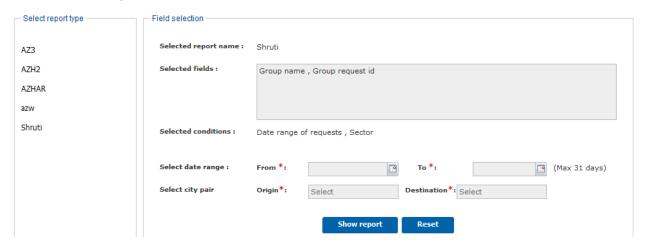

- 2. From the Select report type list, click the report you want to view
- 3. In the Field selection area, in the Select date range do the following:

# Select the start date In the From box, click to select the date Select the end date In the To box, click to select the date

4. In the **Status** list, click to select a status for the report

## Notes

• If you want to see the custom report before saving, click **Show report** 

- If you want to change the options in the custom report, click **Reset** and then make the desired changes.
- 5. Provide the values for any other Conditions you selected
- 6. Click **Show report**

The report appears,

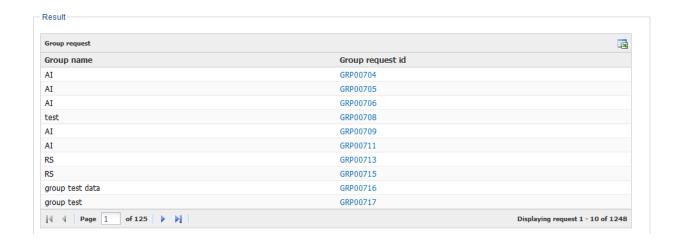

Note You can click the 📴 icon to export the report to an Excel sheet.

# 8 Support

# 8.1 User guide

You can use the user guide to understand the total process flow of GroupRM.

# To view User guide

1. On the **Support** menu, click **User guide** 

User guide will open in a separate page

# 8.2 Report an issue

In case of any technical question, you can use report an issue option

# To report an issue

# **Creating Issue**

You can use the user guide to understand the total process flow of GroupRM.

#### To Create an Issue

- 1. On the Support menu, click **Create Issue**.
- 2. Enter the below details and click **Submit** to post the issue
  - Select the Category of the issue
  - Select the Sub-category after selecting the category
  - Based on the issue, select the Severity
  - Enter Request ID and PNR
  - Now enter the Subject for the issue and brief the issue in the Content text field
  - If you want to attach any screen shot, drag and drop it in the provided space

# Create issue

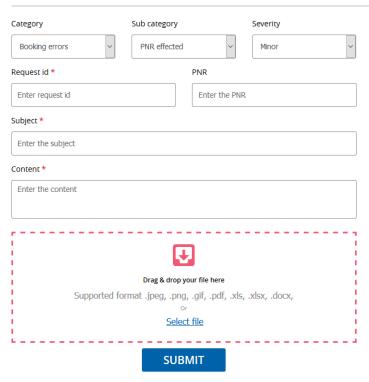

Tins

This facility will help us to serve you better. If you have any problems or issues in raising the requests and following it up, you can let us know it by providing the details in the corresponding fields. You can also add the screen shots in the provided space for additional information. After filling all the details, click on Submit. Once we sort out your problem, we will get back to you at the earliest.